# HP Unified Functional Testing

Software Version: 12.00

UFT Security Reference

Document Release Date: May 2014 Software Release Date: March 2014

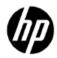

## Legal Notices

#### Warranty

The only warranties for HP products and services are set forth in the express warranty statements accompanying such products and services. Nothing herein should be construed as constituting an additional warranty. HP shall not be liable for technical or editorial errors or omissions contained herein.

The information contained herein is subject to change without notice.

#### **Restricted Rights Legend**

Confidential computer software. Valid license from HP required for possession, use or copying. Consistent with FAR 12.211 and 12.212, Commercial Computer Software, Computer Software Documentation, and Technical Data for Commercial Items are licensed to the U.S. Government under vendor's standard commercial license.

#### **Copyright Notices**

© Copyright 1992 - 2014 Hewlett-Packard Development Company, L.P.

#### Trademark Notices

Adobe® is a trademark of Adobe Systems Incorporated.

Intel® is a trademark of Intel Corporation in the U.S. and other countries.

Oracle and Java are registered trademarks of Oracle and/or its affiliates.

Microsoft® and Windows® are U.S. registered trademarks of Microsoft Corporation.

UNIX® is a registered trademark of The Open Group.

## **Documentation Updates**

The title page of this document contains the following identifying information:

- Software Version number, which indicates the software version.
  - The number before the period identifies the major release number.
  - The first number after the period identifies the minor release number.
  - The second number after the period represents the minor-minor release number.
- Document Release Date, which changes each time the document is updated.
- Software Release Date, which indicates the release date of this version of the software.

To check for recent updates or to verify that you are using the most recent edition, visit the following URL:

#### http://h20230.www2.hp.com/selfsolve/manuals

This site requires that you register for an HP Passport and sign-in. To register for an HP Passport ID, go to:

#### http://h20229.www2.hp.com/passport-registration.html

Or click the New users - please register link on the HP Passport login page.

You will also receive updated or new editions if you subscribe to the appropriate product support service. Contact your HP sales representative for details.

## Support

You can visit the HP Software support web site at:

#### www.hp.com/go/hpsoftwaresupport

This web site provides contact information and details about the products, services, and support that HP Software offers.

HP Software online software support provides customer self-solve capabilities. It provides a fast and efficient way to access interactive technical support tools needed to manage your business. As a valued support customer, you can benefit by using the support site to:

- Search for knowledge documents of interest
- Submit and track support cases and enhancement requests
- Download software patches
- Manage support contracts
- Look up HP support contacts
- Review information about available services
- Enter into discussions with other software customers
- Research and register for software training

Most of the support areas require that you register as an HP Passport user and sign in. Many also require an active support contract. To find more information about support access levels, go to the following URL:

#### http://h20230.www2.hp.com/new\_access\_levels.jsp

To register for an HP Passport ID, go to the following URL:

#### http://h20229.www2.hp.com/passport-registration.html

# Contents

| Introduction                                     | 6  |
|--------------------------------------------------|----|
| Installing and Using UFT in a Secure Manner      | 7  |
| Installation and Deployment Security             | 7  |
| DCOM Configuration Settings for Working with UFT | 8  |
| UFT Connection to ALM                            | 8  |
| Securing Test Information when Working with UFT  | 9  |
| We appreciate your feedback                      | 11 |

# Welcome to This Guide

# Introduction

Welcome to the UFT Security Reference.

This guide is designed to help users who deploy and manage Unified Functional Testing (UFT) instances in a secure manner in the modern enterprise. Our objective is to help you make well-informed decisions about the various capabilities and features that UFT provides to meet modern enterprise security needs.

Security requirements for the enterprise are constantly evolving and this guide should be viewed as HP's best effort to meet those stringent requirements. If there are additional security requirements that are not covered by this guide, please open a support case with the HP support team to document them and we will include them in future editions of this guide.

# Installing and Using UFT in a Secure Manner

UFT is a desktop application installed on a single computer or on multiple computers in a business network. Therefore, the UFT security-related issues are similar to those of other Windows-based applications.

UFT can potentially be used to record user actions and/or network communications. Therefore, it is strongly recommended to run UFT on dedicated test machines that do not contain or provide access to sensitive information. In addition, you should also thoroughly review your lab network topology and access permissions before using UFT.

You must have specific permissions when installing and running UFT. For a list of these permissions, see the *Unified Functional Testing Installation Guide*.

When installed, UFT provides the following security settings:

- You can install and run UFT with the computer's User Account Control (UAC) enabled.
- During installation, you can specify whether to configure DCOM settings that enable remote computers to access UFT to run a test from ALM or using automation. You can also adjust these settings after installation.
- You can securely store important and sensitive information about the applications you are testing.

The following sections discuss potential security issues when using UFT.

#### Installation and Deployment Security

UFT can be installed with the UAC enabled. This includes the installation of all prerequisite software, as well as all UFT add-ins, the UFT Add-in for ALM, and installation configurations.

When running the installation, note the following:

1. If you install the UFT Add-in for ALM as part of the installation, and your computer has the UAC enabled, you must run an additional installation for the Add-in following the UFT installation.

2. The option to configure DCOM settings for ALM integration for UFT is enabled by default. If you want to clear this option, you can do so in the installation wizard.

For full details on secure installation and deployment, see the *Enterprise Deployment* section of the *Unified Functional Testing Installation Guide*. Additional information about DCOM settings are also discussed below.

### **DCOM Configuration Settings for Working with UFT**

You can configure DCOM settings to enable outside computers or ALM to work with and run tests on the UFT computer. This configuration can be performed during the installation or after the installation manually. For full details on these configurations, see the *Unified Functional Testing Installation Guide*.

There are two possible options for configuring DCOM settings:

1. **Configure DCOM to enable ALM integration:** This sets the DCOM configuration to enable an ALM project to access your computer and run tests on the computer.

**Note:** there are additional settings you must configure in your ALM project to determine the access level to the UFT computer. See the section below on **UFT Connection to ALM**.

2. **Configure DCOM to enable automation test runs:** This sets the DCOM configuration to enable any computer to run tests using the UFT Automation Object Model. Enabling this configuration can present a security risk as it allows the remote computer full access to the UFT computer.

**Note:** You must perform these configurations to run tests from ALM or with automation, so care must be taken to determine the need for these settings.

### **UFT Connection to ALM**

**NOTE:** this section is only relevant if you have enabled communication between UFT and ALM by setting the relevant DCOM settings. See the section on DCOM permissions above.

When connecting to ALM, UFT connects with a "super user" permission level, regardless of the specific user permissions assigned to you in ALM. This enables you to use all aspects of ALM regardless of the privileges allotted to you for working in an ALM project.

The default access level differs if you are using ALM 11.XX or ALM 12.XX and later.

Your ALM server can set a site parameter to control this super user access:

- **For ALM 11.XX versions**, the ALM project uses the parameter FORCE\_PERMISSION (set to No by default). If this parameter is enabled, your user permissions are checked when you log in to ALM via UFT.
- For ALM 12.XX versions, the ALM project uses the parameter ALLOW\_LEGACY\_INTEGRATION\_MODE. By default, this parameter is disabled, and your activities in ALM via UFT are limited by the assigned user permissions in your ALM project.

For full details on these parameters, see the ALM Administrator Guide.

## Securing Test Information when Working with UFT

Sometimes, a test must contain sensitive information, such as usernames or passwords to access the application under test.

UFT enables you to secure this data:

1. Use the **SetSecure** test object method instead of the normal **Set** method to enter passwords in a GUI test.

**Note:** this method does not fully secure the password – it is used to hide passwords on the screen or in an application while the test is running.

For full details on the **SetSecure** method, see the *UFT Object Model Reference for GUI Testing*.

2. Use the Password Encoder tool to encode passwords, making them appear as a jumbled mix in the test documents. This hides the password on the screen during a run session.

**Note:** Using the Password Encoder tool is not a true encryption. The actual passwords/information is still stored with your test.

For details on the Password Encoder tool, see the section in the Keyword View chapter of the *Unified Functional Testing User Guide*.

3. Use event handlers to encrypt passwords in your API tests.

For details on enabling encryption with an event handler, see the section on Writing Event Handler code in the UFT user guide.

You can set the security properties of your Web service call steps as part of any HTTP or Web service call activity.

For details on setting Web service security properties, see the chapter on Web service security in the API Testing section of the *Unified Functional Testing User Guide*.

# We appreciate your feedback

If you have comments about this document, you can <u>contact the</u> <u>documentation team</u> by email. If an email client is configured on this system, click the link above and an email window opens with the following information in the subject line:

#### Feedback on UFT Security Reference

Just add your feedback to the email and click send.

If no email client is available, copy the information above to a new message in a web mail client, and send your feedback to SW-Doc@hp.com.